Инструкция, как найти модуль на портале НМФО Минздрава России:

- 1. Зайти на сайт Портала НМФО Минздрава России по [ссылке](http://edu.rosminzdrav.ru/) или через поисковой запрос «Портал непрерывного образования»;
- 1. Войти в личный кабинет Портала через авторизацию на Госуслугах;
- 1. Перейти во вкладку «Мой план»;
- 1. Нажать кнопку «Добавить элементы»;
- 1. Выбрать вкладку «Интерактивные образовательные модули»;
- 1. Ввести в строку «Найти по названию» название нужного ИОМ;
- 1. Выбрать ИОМ и нажать «Перейти к обучению».

## **Список тем для тестирования на портале НМФО Минздрава России**

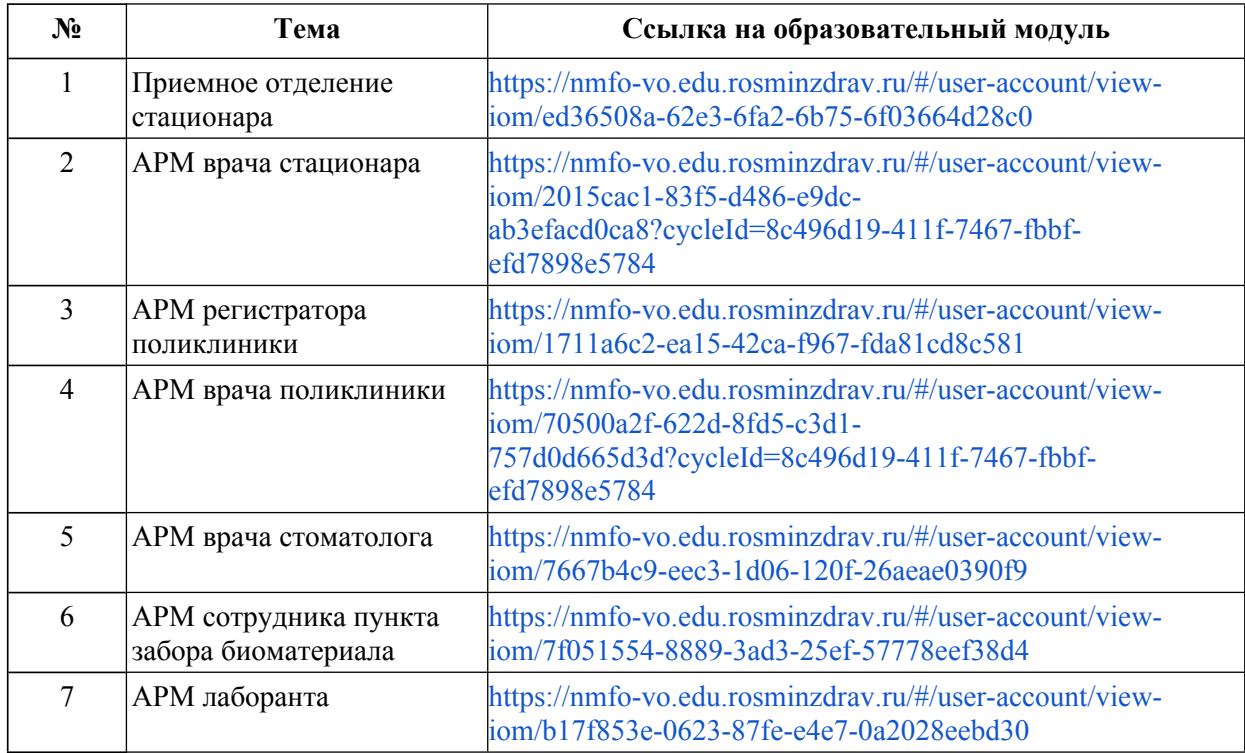

## **Список тем для тестирования на платформе <https://edu.rtmis.ru/>**

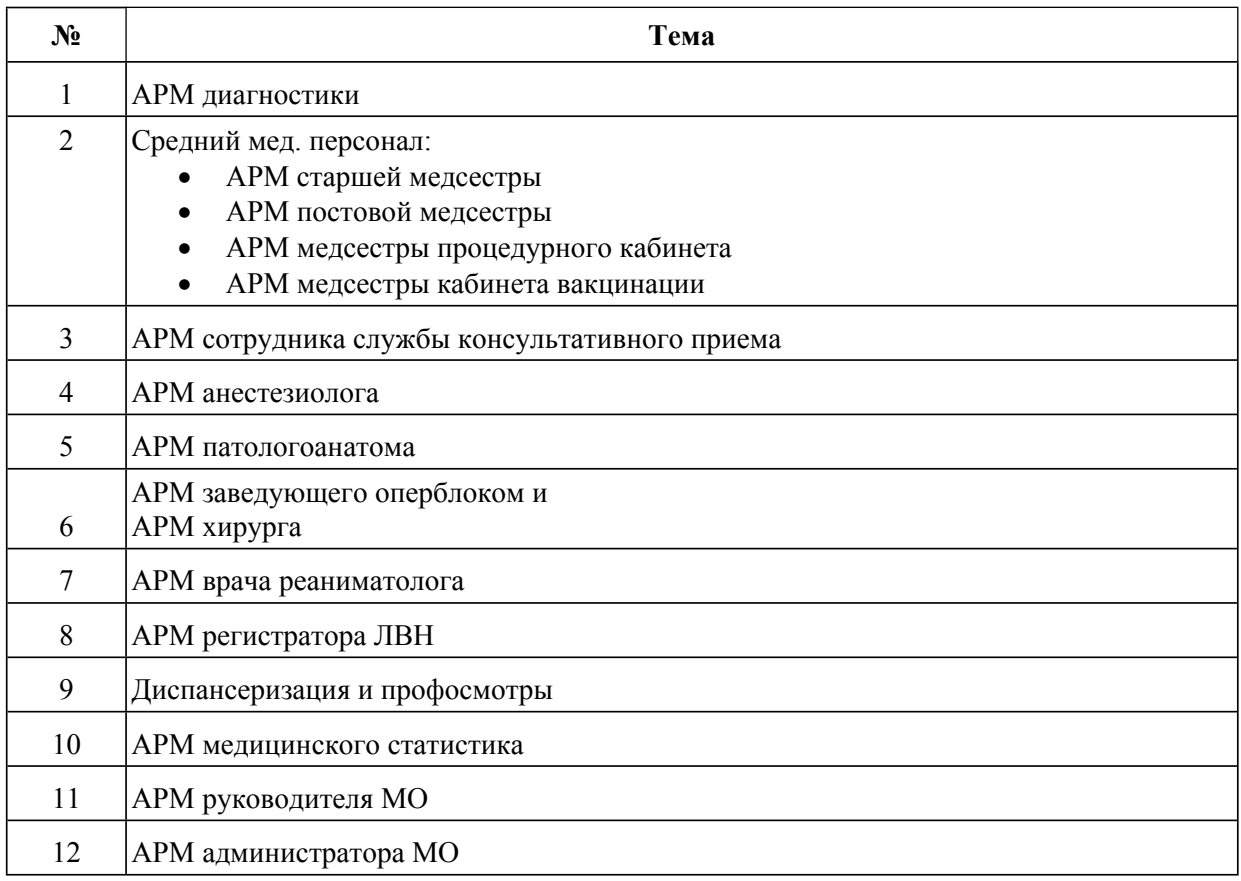

## **Инструкция по регистрации на платформе <https://edu.rtmis.ru/>**

- 1. Перейдите по ссылке <https://edu.rtmis.ru/>
- 1. В правой верхней части страницы нажмите ссылку со словом **«Вход»**

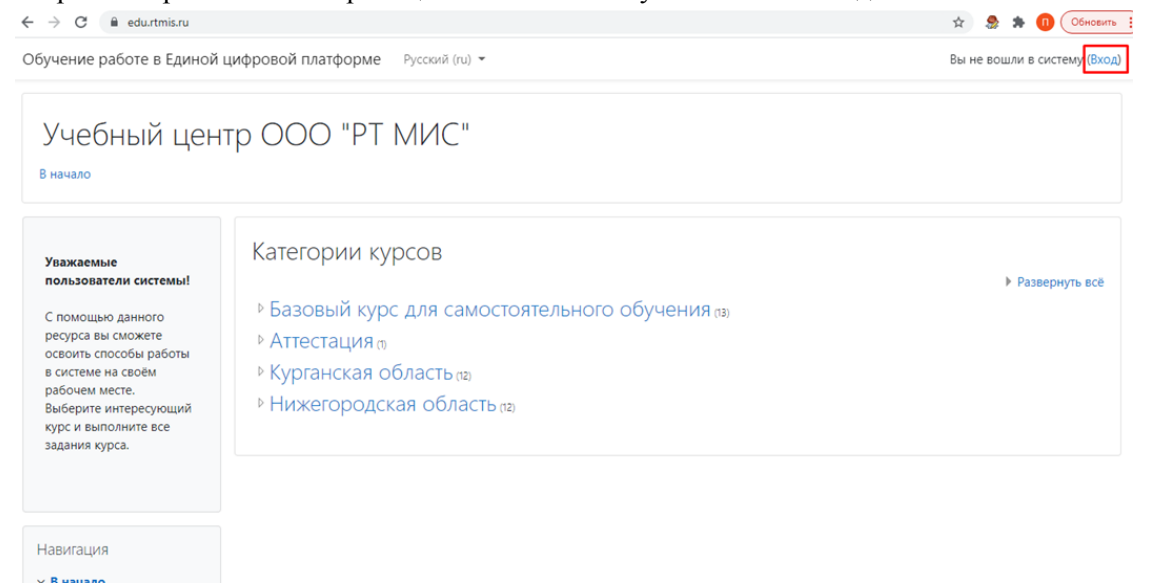

1. Колесиком мышки пролистните к нижней части страницы и нажмите на кнопку **«Создать учетную запись»**

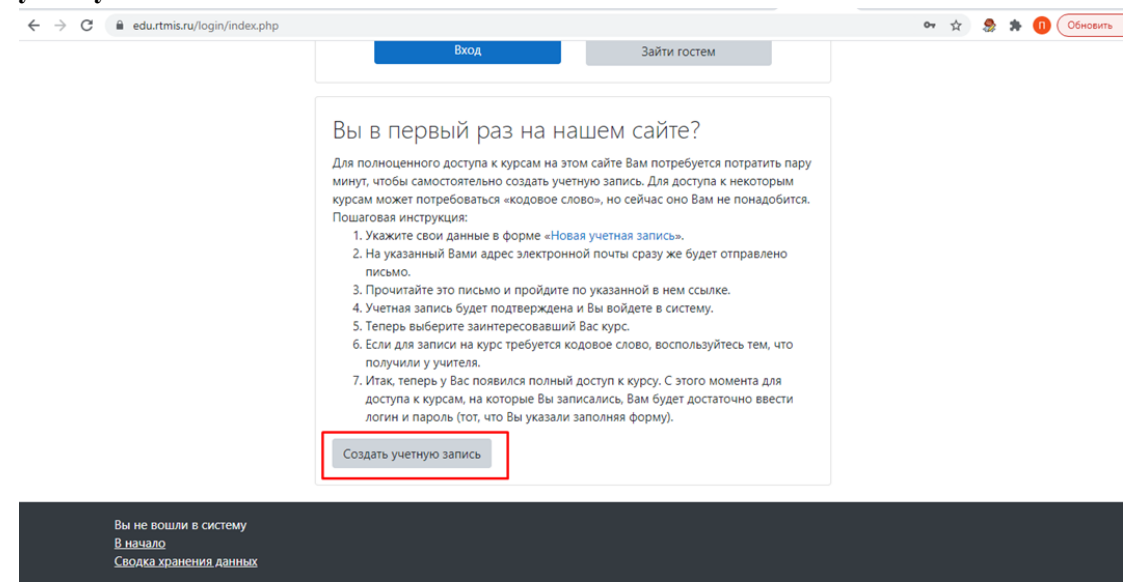

1. Укажите логин на английском языке по принципу nn.Ваш год рождения. Например,

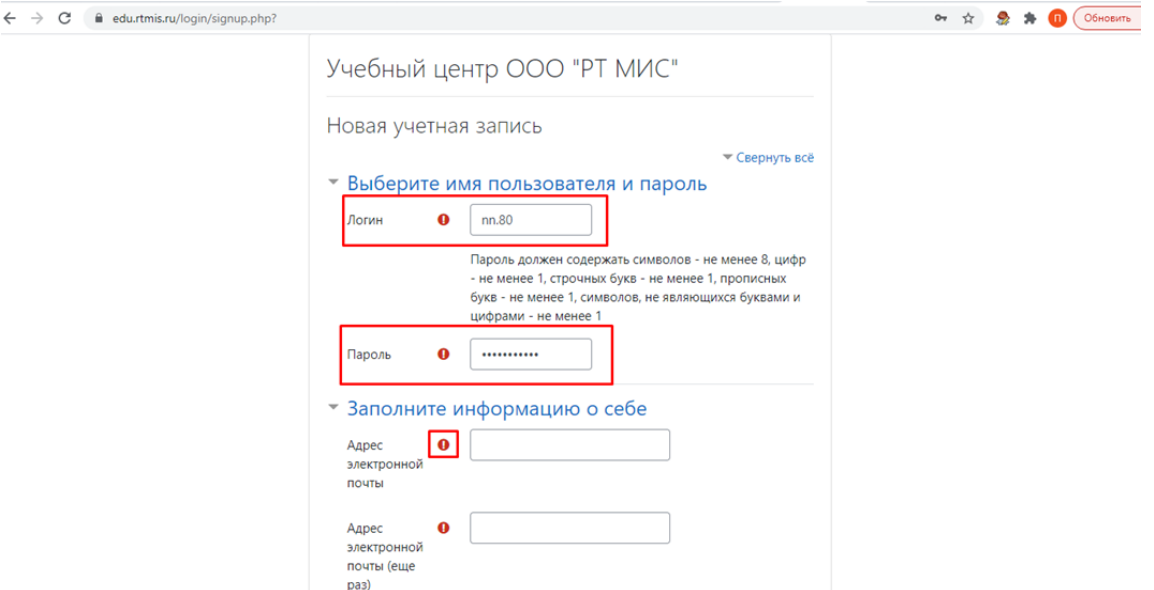

и пароль, а также заполните поля, которые отмечены восклицательным знаком и нажмите **«Сохранить»**.

1. Вы увидите данное сообщение. Нажмите **«Продолжить»**. Перейдите в указанную в п.4 электронную почту с компьютера или телефона

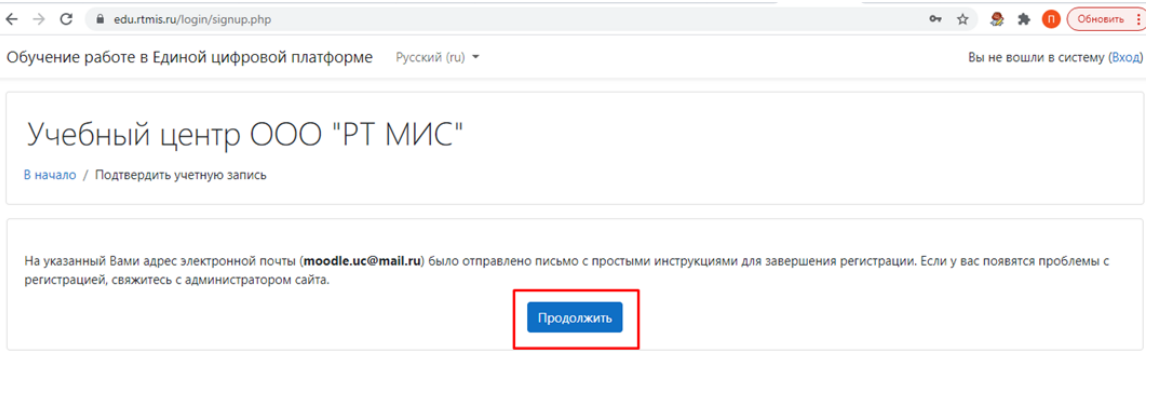

1. Войдите в указанную в п.4 электронную почту. Откройте письмо, которые пришло от отправителя **Администратор Пользователь**, перейдите по ссылке..

## Учебный центр ООО "РТ МИС": подтверждение учетной записи

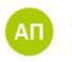

Администратор Пользователь **В** noreply@education.swn.local Bam: (3) sarapulov-sa@ya.ru < Палка: Входящие

Здравствуйте, {\$a->firstname}.

На сайте «Учебный центр ООО "РТ МИС"» был запрос на создание учетной записи с указанием Вашего адреса электронной почты.

Для подтверждения новой учетной записи пройдите по ссылке:

https://edu.rtmis.ru/login/confirm.php?data=p1z5cM2TSuX86fT/flydragon1

В большинстве почтовых программ этот адрес должен выглядеть как синяя ссылка, на которую достаточно нажать. Если это не так, просто скопируйте этот адрес и вставьте его в строку адреса в верхней части окна Вашего браузера.

С уважением, администратор сайта,

Администратор Пользователь sarapulov-sa@rtmis.ru

Повторите п.2. - введите логин и пароль своей учетной записи. Нажмите кнопку «Вход». 1.

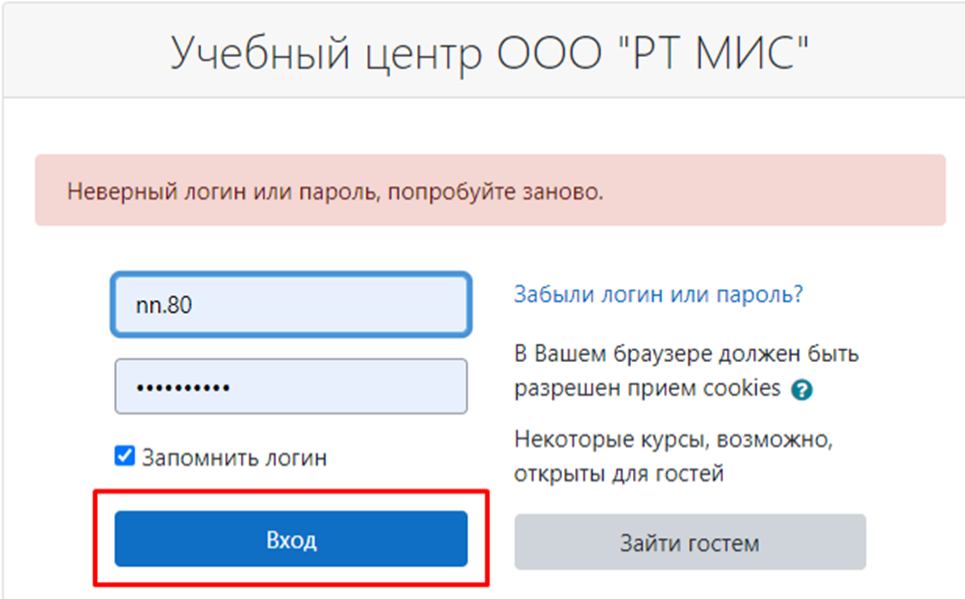

 $1.$ Во вкладке «Курсы» выберите свой регион

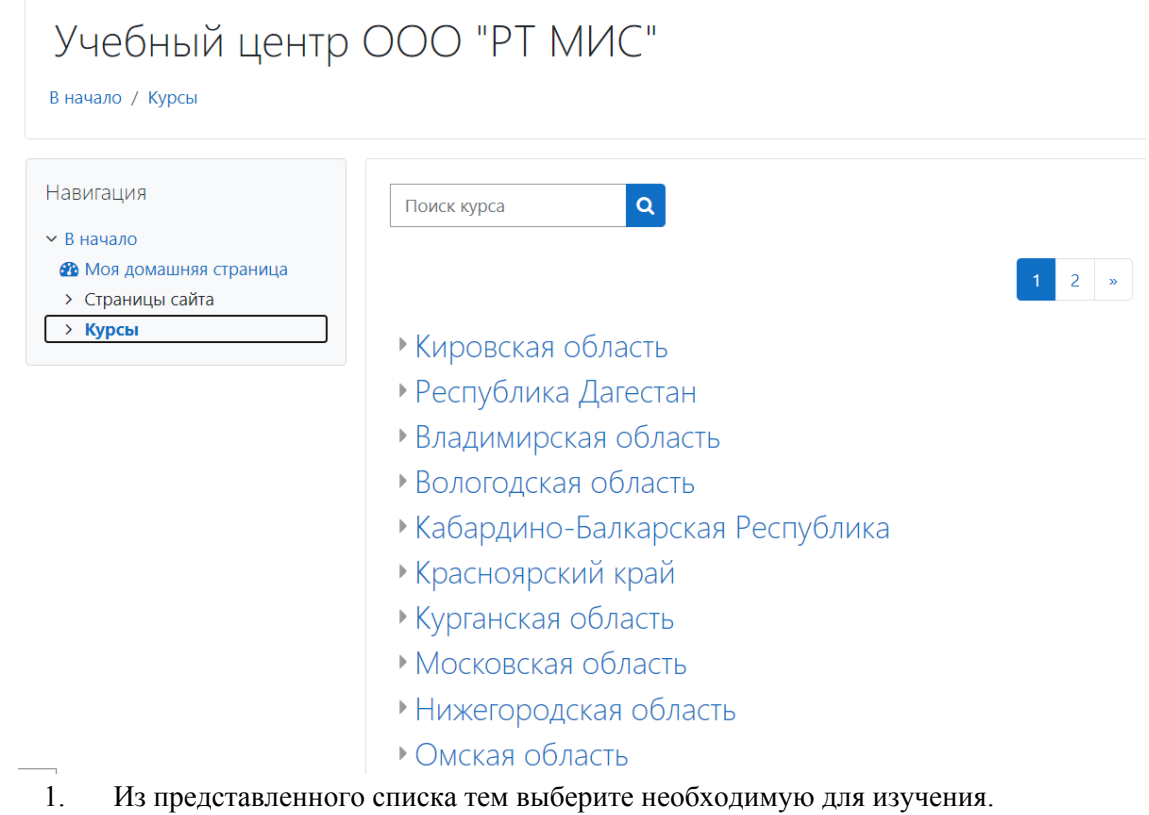